## **Χρήση των διαθέσιμων επιλογών Βοήθειας**

Η Βοήθεια του OpenOffice.org περιλαμβάνει ό,τι σχετίζεται με το σύνολο εφαρμογών γραφείου.

- **Βοήθεια**-> **Βοήθεια OpenOffice.org**
- Επιλέξτε την καρτέλα **Περιεχόμενα**

Με αυτό τον τρόπο μπαίνετε στη Βοήθεια ολόκληρου του OpenOffice.org και όχι μόνο του Impress.

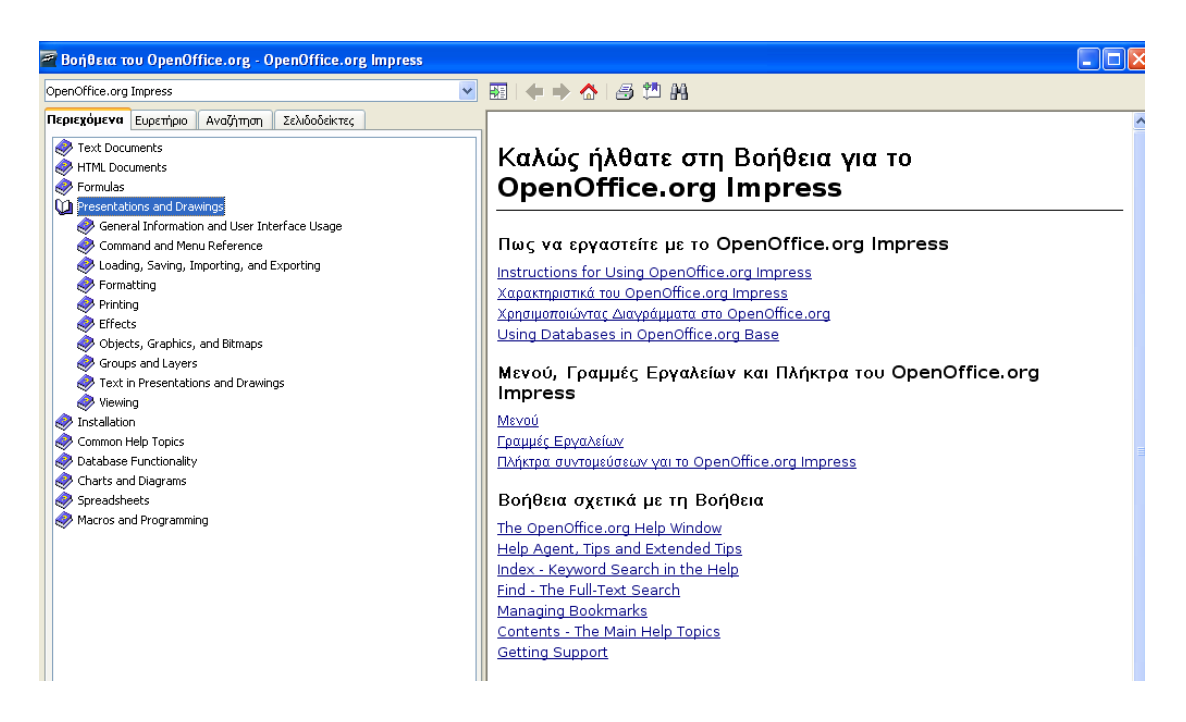

Κάθε Βιβλίο στο αριστερό πλαίσιο αντιπροσωπεύει μία σημαντική κατηγορία. Κάνοντας διπλό κλικ πάνω σε κάθε βιβλίο, ανοίγουν τα περιεχόμενα του. Το ίδιο μπορείτε να κάνετε και στις διάφορες υποενότητες, ώστε να εμφανίζονται κάθε φορά τα επιμέρους περιεχόμενα. Η δεξιά πλευρά του παραθύρου περιλαμβάνει λεπτομερή περιγραφή του κάθε θέματος.

# **Ευρετήριο**

Η επιλογή **Περιεχόμενα** είναι ακριβώς η ίδια με τα περιεχόμενα ενός βιβλίου. Οργανώνει διάφορα λήμματα ανάλογα με το περιεχόμενο.

Η επιλογή **Ευρετήριο,** επίσης λειτουργεί όπως και το ευρετήριο ενός βιβλίου. Αποτελεί δηλαδή, μία αλφαβητική λίστα των θεμάτων που περιέχονται.

- Κλικ στη επιλογή **Ευρετήριο**
- Πληκτρολογήστε έναν όρο που σας ενδιαφέρει, στο πλαίσιο "**όρος αναζήτησης**". Για παράδειγμα τη λέξη "**template**".

Το OpenOffice.org θα προσπαθήσει να μαντέψει για τι ακριβώς ψάχνετε. Καθώς πληκτρολογείτε τον όρο, θα αλλάζει σταδιακά και η αλφαβητική λίστα των θεμάτων. Οι εγγραφές χωρίζονται σε επικεφαλίδες και στα αντίστοιχα θέματα. Οι επικεφαλίδες στοιχίζονται λίγο πιο αριστερά στο παράθυρο της Βοήθειας, ενώ τα θέματα έχουν μία μικρή εσοχή.

Κάντε διπλό κλικ σε μία εγγραφή

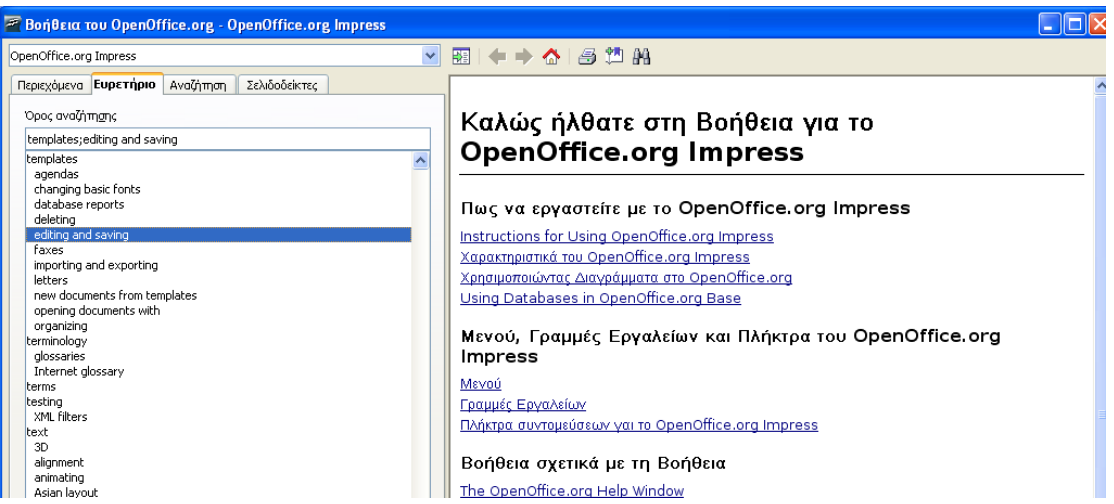

Στη δεξιά πλευρά του παραθύρου βρίσκονται οι πληροφορίες για το θέμα που έχετε επιλέξει.

Εκτός από τις σχετικές λεπτομέρειες, υπάρχουν και κάποιοι υπερσύνδεσμοι με μπλε χρώμα και αποτελούν αναφορές σε θέματα που σχετίζονται με αυτό που έχετε επιλέξει. Για να μεταβείτε σε μία από τις σχετιζόμενες αυτές εγγραφές, κάντε διπλό κλικ στον υπερσύνδεσμο.

# **Αναζήτηση**

Το OpenOffice.org διαθέτει και μία εναλλακτική μέθοδο έρευνας. Παρόλο που και τα **Περιεχόμενα** και το **Ευρετήριο** συγκεντρώνουν αλφαβητικά τα διάφορα θέματα, η **Αναζήτηση** σας επιτρέπει να ψάξετε μέσα στο κείμενο των λημμάτων για θέματα που χρησιμοποιούν λέξεις-κλειδιά.

Ας υποθέσουμε ότι δε βρήκατε επαρκή την περιγραφή του όρου "hyperlink" κάνοντας έρευνα στα περιεχόμενα ή στο ευρετήριο και επιθυμείτε να βρείτε όλα τα θέματα μέσα στο OpenOffice.org που έχουν κάποια παραπομπή σε αυτόν τον όρο.

- Κλικ στην επιλογή **Αναζήτηση**
- Πληκτρολογήστε τον όρο "**hyperlink**" στο πλαίσιο **Όρος Αναζήτησης**
- Κλικ: **Αναζήτηση**

Εμφανίζεται αυτόματα μία λίστα εγγραφών που περιέχουν τον όρο "hyperlink"

Κάντε διπλό κλικ πάνω στην εγγραφή που επιθυμείτε να διαβάσετε.

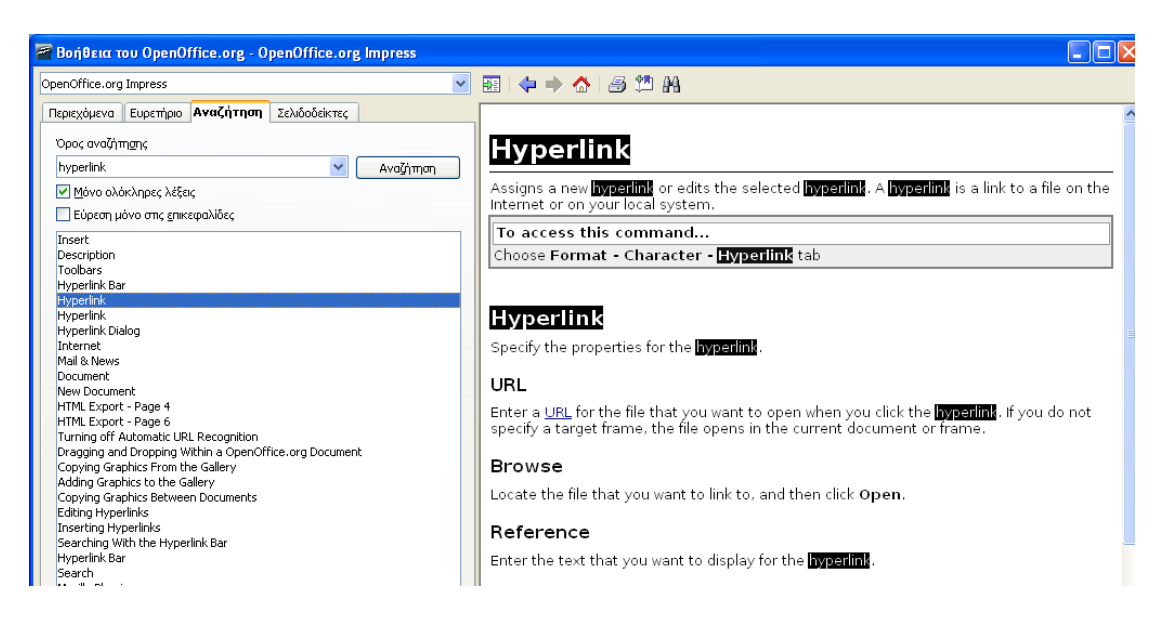

Ο όρος που αναζητήσατε είναι υπογραμμισμένος με έντονο χρώμα όπου εμφανίζεται.

#### **Εκτύπωση εγγραφών στη Βοήθεια**

Κλικ στο εικονίδιο της εκτύπωσης

### **Δημιουργία σελιδοδεικτών**

Όταν διαβάζετε ένα βιβλίο, μερικές φορές διπλώνετε τη γωνία μίας σελίδας για να θυμάστε σε ποια σελίδα διαβάσατε κάτι σημαντικό. Ένας σελιδοδείκτης από τη Βοήθεια είναι το αντίστοιχο σε ηλεκτρονική μορφή.

- Αφού έχετε επιλέξει μια τεγγραφή-> Κλικ στο εικονίδιο δημιουργίας<br>σελιδοδείκτη σελιδοδείκτη
- Πληκτρολογήστε ένα όνομα για την εγγραφή σας στο πλαίσιο **Προσθήκη στους σελιδοδείκτες**
- Κλικ: **ΟΚ**

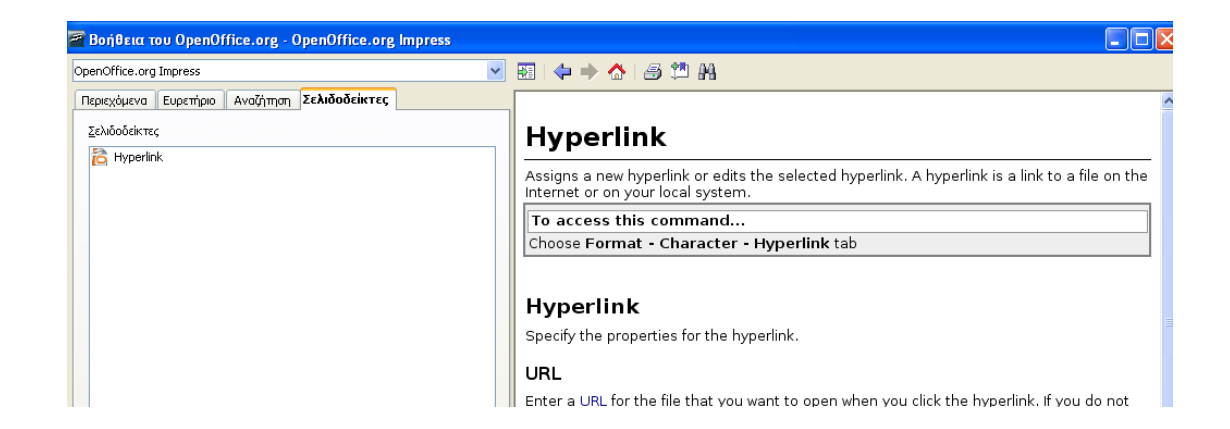

#### **Χρήση σελιδοδεικτών**

Κλικ στην επιλογή **Σελιδοδείκτες**

Θα εμφανιστεί μία λίστα με τους σελιδοδείκτες που έχετε δημιουργήσει

Διπλό κλικ σε μία από τις εγγραφές για να διαβάσετε τις λεπτομέρειες